# Zedi Access<sup>TM</sup> TROUBLESHOOTING

Basic Navigation of Zedi Access

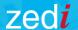

# Zedi Access<sup>™</sup>

# Basic Navigation for Zedi Access:

- Where the Primary Features of Zedi Access can be found
- Contact your Zedi
   Administrator for additional
   Web and Well Permissions
- Customer Care can be reached at: support@zedi.ca

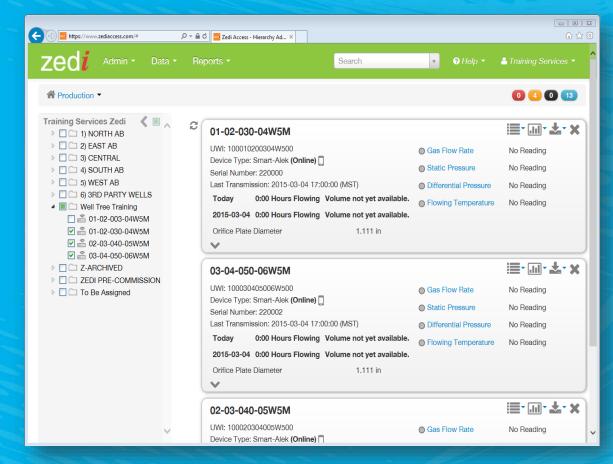

- Once logged into your ZA account, the Well Tree on the left will list your company's locations/wells.
- 2. Select the folder for well hierarchy within a single folder.
- 3. Wells will be displayed in the <u>same order</u> that they were selected from the list on the left side.
- 4. All well site displays have some common features including:
  - Location Name.
  - Device Type and if the Device is Online, Offline or Hibernating.

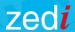

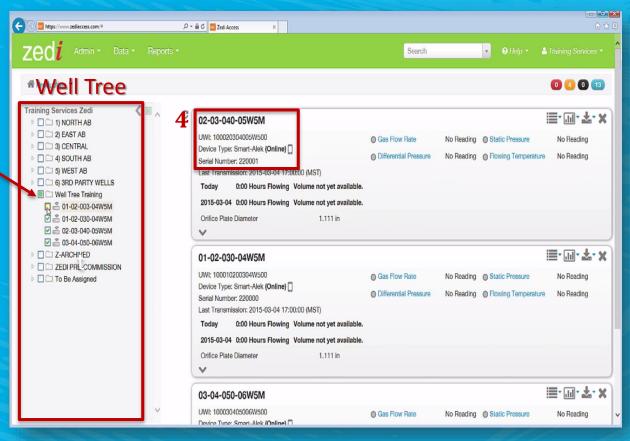

## Zedi Access

#### **TROUBLESHOOTING**

- 5. Click on drop down arrow to view additional unit sensors for this location.
- 6. Hover over the sensor light (small circle) to see the last time that the sensor was reported to Zedi Access.
- 7. Click on the sensor name to see the graphical 7 day trend for that sensor.

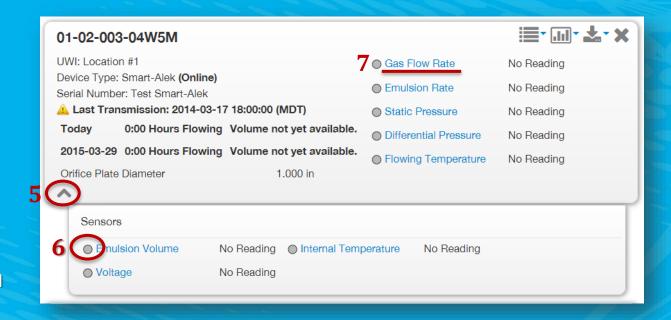

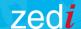

- 8. The options drop down box (upper right side) includes features such as:
- <u>Alarms</u> (where alarms can be configured and viewed)
- <u>Configure Location</u> (specify sensors for the well site display)
- Quality Transaction Records or QTRs can be accessed here
- Edit Location to make updates to location name, UWI, and view this location through our integrated map feature.

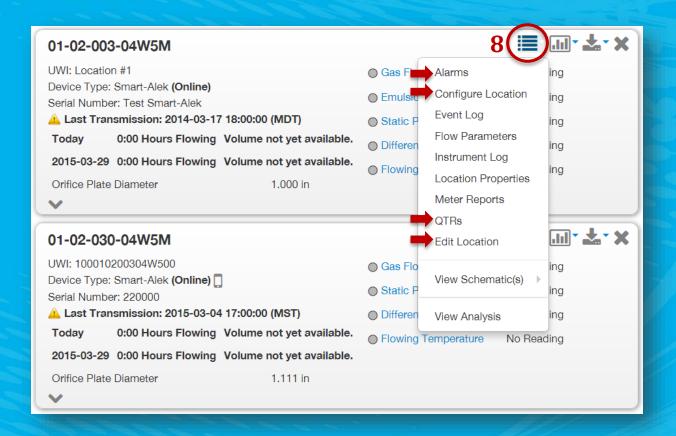

- 9. The <u>Graph</u> icon can be used to create graphical and text based reports for a single location. The dropdown that appears includes custom and favourite reports for quick download
- 10. The next icon shows the same list but downloads the data to your computer for access through tools such as Microsoft Excel.
- 11. The "X" icon will close the Well Site Display.

#### 01-02-003-04W5M

UWI: Location #1

Device Type: Smart-Alek (Online) Serial Number: Test Smart-Alek

Last Transmission: 2014-03-17 18:00:00 (MDT)

Today 0:00 Hours Flowing Volume not yet avail 2015-03-29 0:00 Hours Flowing Volume not yet avail

Orifice Plate Diameter 1.000 in

[1 day] Daily Hours On, Gas Volume + Liquids

[31 day] Daily Volumes and Pressures

[7 day] Oil Well Test

[7 day] Voltage, Internal Temperature

Gas Prod (Vol & Hrs) Last Month side-by-side

April 30 Test report

Sherell's Test 2

#### 01-02-030-04W5M

UWI: 100010200304W500

Device Type: Smart-Alek (Online)

Serial Number: 220000

Last Transmission: 2015-03-04 17:00:00 (MST)

Today 0:00 Hours Flowing Volume not yet available.

2015-03-29 0:00 Hours Flowing Volume not yet available.

Orifice Plate Diameter

1.111 in

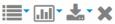

9 10 11

Gas Flow Rate
No Reading

Static Pressure No Reading

Differential Pressure No Reading

Flowing Temperature
No Reading

- 12. The <u>Production</u> drop down menu is on the top left and opens to Operations and Map options.
- 13. Operations will give the measurement schematic functions where schematics can be created for all facilities, manage changes and document reviews and approvals.
- 14. The Map feature will show all well locations on a map and allows zooming in to view a region or even a specific well site.

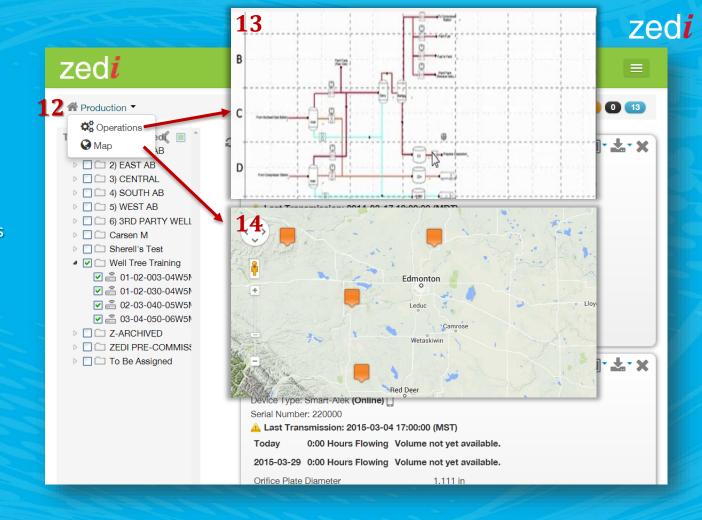

- 15. The <u>Admin</u> drop down box (upper left side) includes Alarms, Hierarchy, Property Types, Units of Measure and Users.
- <u>Alarms</u> is a rollup of all active alarms.
- <u>Company</u> includes company information Zedi access admins, their contact details, record of user logins and note feature to inform Zedi about install, swap or relocation process.
- <u>Hierarchy</u> function allows organization of tree wells. Drag and drop locations and create new folders.
- <u>Property Types</u> function allows users to create categories of information for the Location Properties function. This gives users manual entry options for data not normally captured by Zedi Access.
- <u>Units of Measure</u> allows company wide changes to default measurement types such as temperature or volume rates.
- <u>Users</u> function can create users/groups and manage web/well permissions that determine what ZA features and locations a user can access.

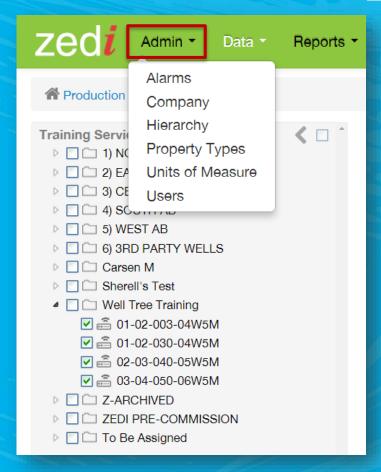

- 16. The <u>Data</u> drop down menu includes Data Exports, Data Push and Data Import:
- Data Exports allows the download of bulk daily data for a specific period, reports on users in Zedi Access (their permissions and account summary) and others.
- Data Push is an additional Zedi Access feature allowing ZA data to be pushed to a third party data capture system.
- <u>Data Import</u> allows for the import of gas compositions from Smart Alek units.

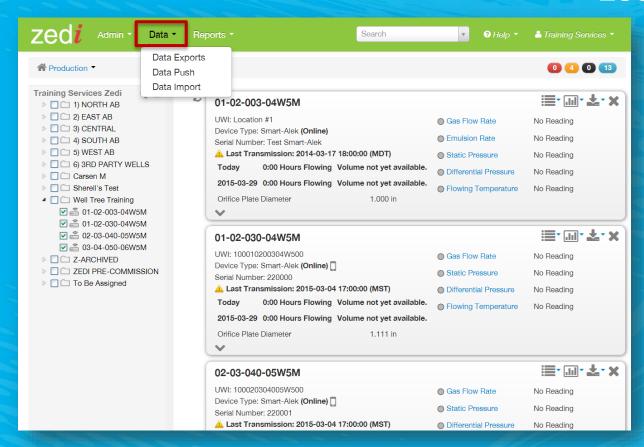

- 17. The <u>Reports</u> drop down menu includes Production Summary, Report Center, Report Manager and Well Site Summary.
- The <u>Report Center</u> is the primary reporting engine in Zedi Access.
- To engage the Report
   Center function, <u>FIRST</u>
   select the locations that
   you would like to create the
   report on.
- Then click the Report
   Center link from the drop
   down menu.

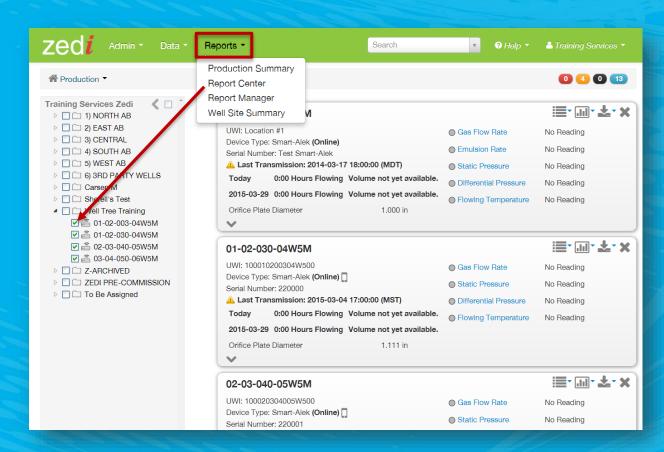

- 18. The Zedi Access <u>Search</u> function allows for company wide searches of location names, UWI's, serial numbers, IP addresses or Zedi ID's. Searches do not have to be exact, entering partial names or serial numbers, for example, will bring up a list of suggested locations and you can select one from the list or enter more information to narrow the search.
- 19. The <u>Help</u> function will take users to ZA's online knowledge base where you can find further details and step-by-step instructions on many of Zedi's services, including Zedi Access.
- 20. The arrow beside <u>Training Services</u> is where you can <u>logout</u> of Zedi Access.

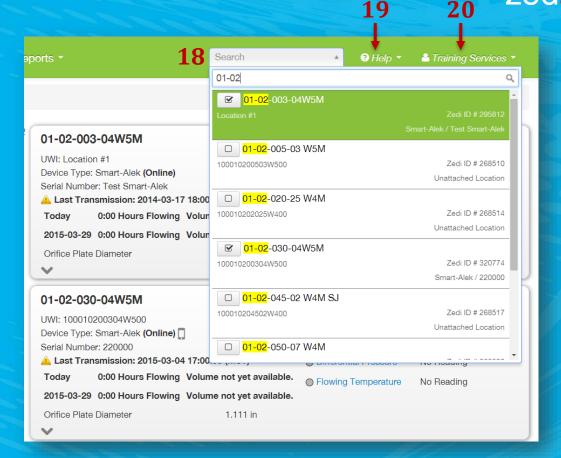

- 21. The quick view <u>Alarm</u>
  <u>Notifications</u> is on the top right side. By clicking on these icons, you will be brought to a list of current alarms for that device type.
- <u>Red</u> indicates the current count of device based alarms reporting to Zedi Access.
- Yellow is a count of current server based alarms.
- <u>Black</u> is for RTU alarms (this only applies to locations with a PAC and ZedPac).
- Blue gives a list of Smart Alek devices with missing flow and meter parameters and gas compositions.

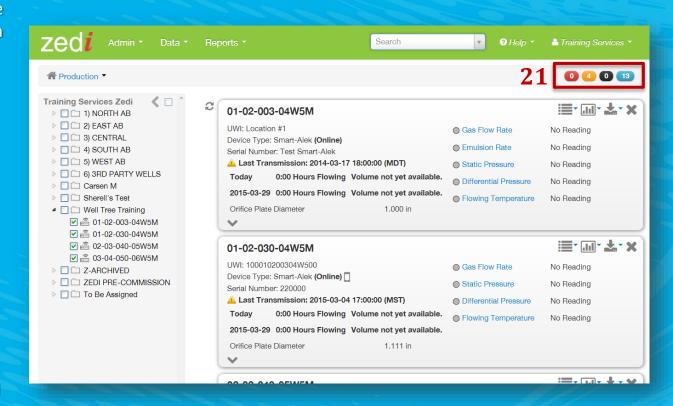

# Zedi Access<sup>™</sup> TROUBLESHOOTING

This presentation is also available on video. <u>View our channel</u> to see this video as well as other trouble shooting videos.

### Still having issues?

**Contact our Customer Care Team:** 

**Toll Free** 1-866-732-6967

Email customer.care@zedi.ca